# **Network Intercept**® **User Manual (LAN version)**

0302118004 Rev. A

**Version 3.34b September 10, 2007** 

#### **COASTAL ENVIRONMENTAL SYSTEMS**

820 First Avenue South • Seattle, WA 98134 (206) 682-6048 (800) 488-8291 Fax: (206) 682-5658

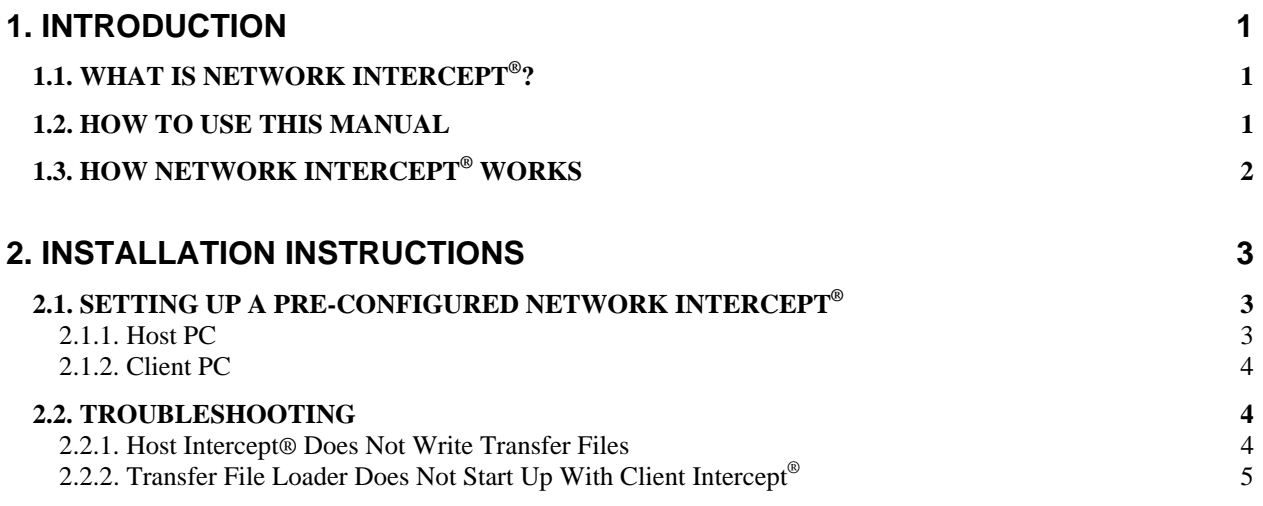

#### **Appendix**

**A.** Procedure for running Intercept® V3.34b in compatibility mode on a computer using Windows™ XP Operating System

## **1. INTRODUCTION**

#### <span id="page-2-0"></span>**1.1. WHAT IS NETWORK INTERCEPT®?**

Network Intercept $^{\circledast}$  is an enhanced version of Coastal Environmental Systems' Intercept $^{\circledast}$ software. Both versions of Intercept<sup>®</sup> have the following basic functionality:

- gather and display the latest data collected by your data acquisition systems
- monitor the data quality
- allow you to transfer data to other Windows<sup>™</sup> applications for further display and analysis
- check the data for alarm set-points in real time and issue alarm messages accordingly
- archive the data to disk

In Intercept<sup>®</sup>, a single PC is connected either directly or over a radio or phone modem link to one or more ZENO® or Weatherpak® systems. This single PC gathers data from the ZENO® or Weatherpak<sup>®</sup> systems and displays the data on screen. The data can be viewed only on the connected PC.

In Network Intercept®, one or more ZENO® or Weatherpak® systems are again connected to a single PC known in this manual as the Host PC. (The Host PC is not necessarily the same box as the network server.) The Host PC gathers data from the ZENO<sup>®</sup> or Weatherpak<sup>®</sup> systems, and displays the data on screen. Other (client) PCs can gather data from the Host PC, and display the data on screen. The data viewed on the client PCs is identical to that seen on the Host PC, except for a short time delay (up to 2 minutes).

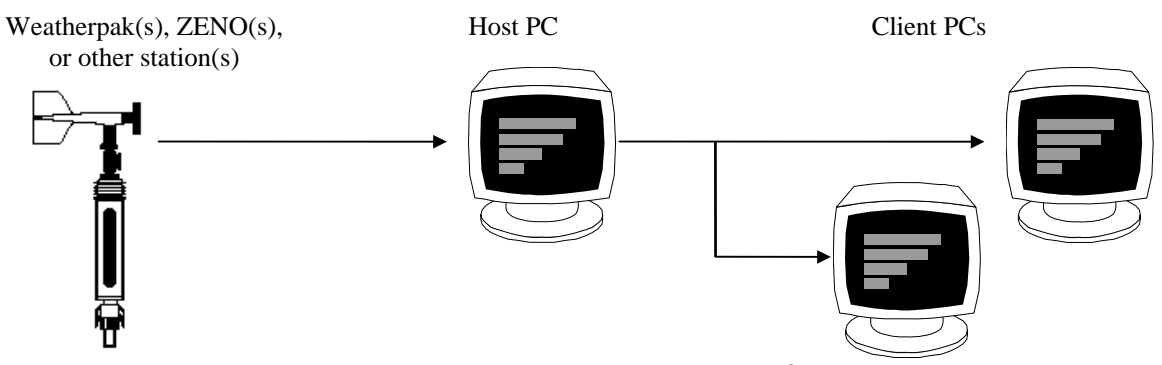

The maximum number of remote users possible for Intercept<sup>®</sup> is twelve (12).

<span id="page-3-0"></span>Both versions of Intercept<sup>®</sup> run in Microsoft Windows™ 3.11 Windows™ 95, Windows™ 2000, as well as Windows™ NT 3.51 and 4.0 operation systems. We do not recommend running Intercept<sup>®</sup> with Windows<sup>™</sup> 3.1. Intercept<sup>®</sup> also runs on Windows<sup>™</sup> XP, but must be run in compatibility mode. The procedure for running in compatibility mode is found in appendix A of this manual.

A dial-up version of Network Intercept® is also available. Please call Coastal Environmental Systems for details.

#### **1.2. HOW TO USE THIS MANUAL**

From the operator's point of view, Network Intercept<sup>®</sup> is identical to Intercept<sup>®</sup> running on a single PC; the same windows on real-time and historical data are available. Refer to the Intercept® manual (0302118003 Rev 0) for details of day-to-day operation.

The Network Intercept<sup>®</sup> manual gives details on how to install and (if necessary) troubleshoot and reconfigure Network Intercept®.

## **1.3. HOW NETWORK INTERCEPT® WORKS**

The Host Version of Network Intercept<sup>®</sup>, which runs on the Host PC, gathers data directly from your Zeno<sup>®</sup> or Weatherpak<sup>®</sup> system (this manual refers to the system carrying out environmental measurements as "the station"). Intercept<sup>®</sup> displays these data on the screen, and archives them permanently within the Intercept® folder on the PC hard drive.

In addition, the Host Version writes temporary transfer files. These transfer files contain the data obtained from the  $\text{ZENO}^{\circledast}$  or Weatherpak<sup>®</sup> system, with minimal formatting. The files are generally written to the Intercept® application directory, and have names such as **tr1.123** (for the first file written for station number 123).

The Client Version of Intercept® includes a utility, the **Transfer File Loader**, which regularly polls the Host PC for new transfer files relating to each station. Typically once each minute the Transfer File Loader checks the Intercept<sup>®</sup> application directory on the Host PC and reads then deletes all transfer files for each known station. (The first Client PC will read and delete files **tr1.xxx**, the second will read and delete files **tr2.xxx**, and so forth.) Having read these files, the Transfer File Loader transfers the data through a DDE link to the Client Version of Intercept<sup>®</sup>. Once the Client Intercept<sup>®</sup> has received the data, its operation is precisely like that of the Host Version.

## **2. INSTALLATION INSTRUCTIONS**

#### <span id="page-4-0"></span>**2.1. SETTING UP A PRE-CONFIGURED NETWORK INTERCEPT®**

#### **2.1.1. Host PC**

The phrase "Host PC", as used in this manual, refers to that PC which will communicate directly with the ZENO<sup>®</sup> or Weatherpak<sup>®</sup> system. This need not be the same as your network server – in fact, it is generally preferable that these two **not** be the same.

We recommend that Intercept<sup>®</sup> be completely up and running on the Host PC, and displaying real-time data from your ZENO<sup>®</sup> or Weatherpak<sup>®</sup> system, before you install Intercept<sup>®</sup> on any of the client PCs. To install the Host Version of Network Intercept<sup>®</sup> follow this procedure:

- To install the Host Version of Network Intercept<sup>®</sup> on a PC, simply place the disk labeled "Network Intercept® Host" into your CD ROM drive and run **d:\setup.exe**. Follow the instructions on screen to complete the software installation.
- Apply power to your  $\mathsf{ZENO}^\circledast$  or Weatherpak<sup>®</sup> system along with its communications including connecting its communication cable to the COM port on the back of your PC, if appropriate. To start Intercept<sup>®</sup> double-click on the Intercept<sup>®</sup> icon in the new Intercept<sup>®</sup> program group. Intercept® will start. You will see a message on the status bar (just below the menus) that the startup connection to your COM port has been successful.
- Once the station has powered up, it will direct measurement data to the PC, where Intercept<sup>®</sup> will display and disseminate the information.
- When measurement data are visible on the screen, check that transfer files are being written. Using Windows<sup>™</sup> Explorer, navigate to your Intercept<sup>®</sup> directory. (By default, this directory will be **c**: \intercept.) Check that one or more files with names like **tr1.xxx**, where **xxx** is the serial number of your ZENO<sup>®</sup> or Weatherpak<sup>®</sup> system, have been written to this directory.
- The Intercept<sup>®</sup> file folder will need to be set up for sharing in order for the Client PC to access the data from the Host PC. Make sure you have administrator rights on your Host PC. If not, contact your network administrator for help with the following procedure.

Locate the Intercept<sup>®</sup> folder on your hard drive (default is C:\Intercept). Right click on the folder icon and then select "Sharing and Security" (Windows™ XP) or "Sharing"

<span id="page-5-0"></span>(Windows™ 2000). Select the "Sharing" tab and click on "Share this folder". Under "User Limit" click on "Allow this number of users" and then enter the number of client PC's for which you have licenses. Next, click on "Permissions" and verify that the group listed is "Everyone" and that the only box checked is "Read" in the "Allow" column. Click "OK". In the "Sharing" tab click "Apply" then "OK".

Once the transfer files (**tr1.xxx)** have been written to the correct directory on the Host PC, and the Intercept<sup>®</sup> folder has been set for sharing you are ready to start installing the Client Version(s).

### <span id="page-5-1"></span>**2.1.2. Client PC**

To install the Client Version of Intercept<sup>®</sup>, perform the following steps.

- Ensure that you have read-write access to files in the Intercept<sup>®</sup> application directory on the Host PC. Using Windows™ Explorer, map this directory to a drive on your client PC. The remainder of this manual will assume that the Intercept® application directory on the Host PC is mapped to  $\mathbf{k}$ : \ from the client PC. This is, however, completely arbitrary; any letter drive that is available may be used.
- Place the disk labeled "Client Version" into the client PC, and run **d:\setup.exe**. Follow the instructions on screen to complete the installation program.
- Start up Intercept<sup>®</sup> on the Host PC, if you have not already done so. Wait until data are visible on the Host Intercept® screen, and a file named **tr1.xxx**, where **xxx** is the serial number of your ZENO<sup>®</sup> or Weatherpak<sup>®</sup> system, is visible in **k**: \.
- Start up Intercept<sup>®</sup> on the client PC. Both Intercept<sup>®</sup> and the Transfer File Loader will start up. No data will appear in the Intercept<sup>®</sup> window.
- Switch to the Transfer File Loader. Choose the File\Add Source command. You will see the "Add Transfer File As Source" dialog box. Choose the file **k:\tr1.xxx** on the Host PC, and click on OK. If you have multiple  $\text{ZENO}^{\circledcirc}$  or Weatherpak<sup>®</sup> systems, repeat this step for each system with serial number **xxx**. Choose the File\Save Setup command. After a few seconds, you should see (grayed-out) data on the Transfer File Loader screen.
- Switch to Intercept<sup>®</sup>. Data should now appear on the Intercept<sup>®</sup> screen.

If you set up multiple Client Versions, choose the file(s) **k:\tr1.xxx** for the first, **k:\tr2.xxx** for the second, and so forth.

#### **2.2. TROUBLESHOOTING**

Network Intercept<sup>®</sup> and Intercept<sup>®</sup> are very similar. For most troubleshooting, including communications between your Host Intercept<sup>®</sup> and your ZENO<sup>®</sup> or Weatherpak<sup>®</sup> system, see the Intercept<sup>®</sup> manual (0302118003 Rev 0).

### **2.2.1. Host Intercept® Does Not Write Transfer Files**

Ensure that the Host Intercept<sup>®</sup> is receiving and displaying data on its screen.

<span id="page-6-0"></span>Each transfer file name is of the form TRm.nnn. Up to 12 files can be defined for each station. For example, file number 3 relating to station number 123 will have the file name TR3.123.

To set up transfer files, if they do not come up automatically, choose the following menu commands in the Host Intercept®:

Setup\ Station Settings, and select the Transfer Set tab, for Intercept<sup>®</sup>.

You will be presented with the following dialog box.

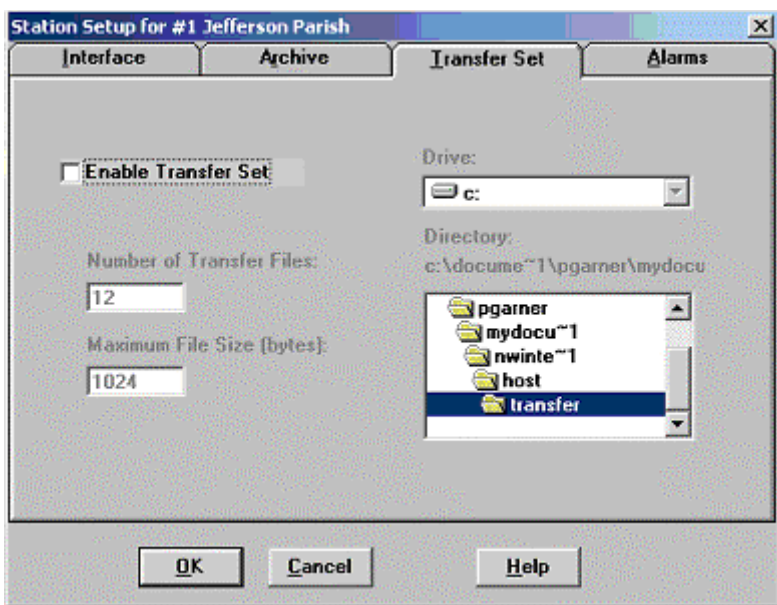

- Check the "Enable Transfer Set" box to set up the transfer files.
- In the "Number of Transfer Files" box enter the numeral corresponding to the number of client stations that will be set up (4 for 4 client PC's, etc.).
- Set the maximum size, in bytes (characters), of the transfer files in the "Maximum File Size" box. The maximum transfer file size is 261568 bytes. If the transfer file size exceeds this maximum, Intercept<sup>®</sup> will issue a warning message and delete the file. All old data will be lost to the Client PC.
- Select the transfer file path (the drive and subdirectory where the transfer files will reside) in the drive and directory list boxes. This manual assumes that you choose the default, **c:\intercept**. You may wish to use a different directory for security reasons.

Now click on OK, and enter the password when prompted (the default password is WEATHERPAK unless otherwise specified by the customer). To save the new settings, use File\Save Setup.

#### **2.2.2. Transfer File Loader Does Not Start Up With Client Intercept®**

Data is transferred from the Transfer File Loader to Intercept<sup>®</sup> over a DDE link. Intercept<sup>®</sup> is delivered already configured, with the DDE link already set up. However, should there be a

need to re-configure Intercept<sup>®</sup> and to set up a new DDE link, the following steps should be taken.

Start up both Intercept<sup>®</sup> and the Transfer File Loader (**tfl.exe**).

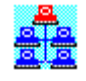

- In the Transfer File Loader, choose the Edit $\setminus$ Copy Link command.
- In Intercept<sup>®</sup>, choose the Setup\DDE Source Link command. The resulting dialog box is shown on the next page. Fill in all the boxes, as shown below, using the following steps:
	- click on the Paste Link button, to fill in the upper three boxes (you must have chosen the Copy Link command in the TFL *before* entering this dialog box for that button to be enabled);
	- click on the Browse button, and search for the **tfl.exe** file (this will be within the Intercept<sup>®</sup> application directory); this will fill in the uppermost text box;
	- click on the Open Link button, which will now be enabled;
	- click on OK.

Data from the Transfer File Loader text box, and ultimately from the  $ZENO^{\circledast}$  or Weatherpak<sup>®</sup> system at the Host PC, will now be available to the Client Intercept®.

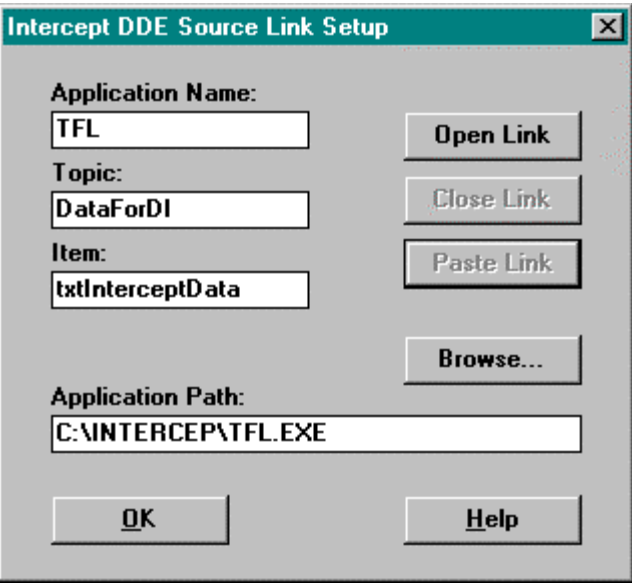

Use the File $\S$ ave Setup command in Intercept<sup>®</sup> once you have completed these steps.

You may now need to return to the File\Add Source command in the Transfer File Loader, as described in Section [2.1.2](#page-5-1).

#### **APPENDIX A**

#### **PRODUCT BULLETIN #04-0031**

Procedure for running Intercept® in compatibility mode on a computer using Windows™ XP Operating System.

#### **Symptoms:**

Previously, whenever Microsoft released a new operating system, Coastal had to modify Intercept® to run on the new OS. There is a significant difference with Windows™ XP. It allows parameter setup so the application "thinks" it runs in a different operating system.

Below are the steps required to run Intercept® 3.34b with Windows™ XP:

#### **Resolution:**

- 1. Install Intercept® on a laptop or tabletop PC running Windows™ XP OS.
- 2. Click on **Start** in the Task Bar.
- 3. Select the **All Programs** option.
- 4. Highlight **Accessories**.
- 5. Select **Program Compatibility Wizard** option.
- 6. In the Wizard introductory window click on **Next**.
- 7. Select the option **I want to locate the program manually** then click **Next**.
- 8. Using the **Browse** button select the location on the hard drive for the program (Intercept.exe).
- 9. Highlight the program and click on **Next**.
- 10. Select the compatibility mode for the program, e.g. W98, and click on **Next**.
- 11. Select the display settings desired for the program, and click on **Next**.
- 12. Click on **Next** again. Your program will be started with the settings selected.
- 13. If your program works correctly, return to the Wizard window and click on **Yes, set this program to always use these compatibility settings** and click **Next** (otherwise, return to the Wizard window, click one of the **No**  choices and follow the prompts).
- 14. In the **Wizard** window select one of the offered choices and click on **Next.**
- 15. Select **Yes** or **No** and click on **Next.**
- 16. Click on **Finish.**

From now on, every time the application is started it will run in the selected OS environment.